# **Modes d'emploi d'outils complémentaires**

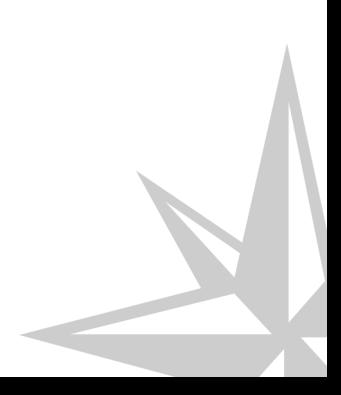

## **Table des matières**

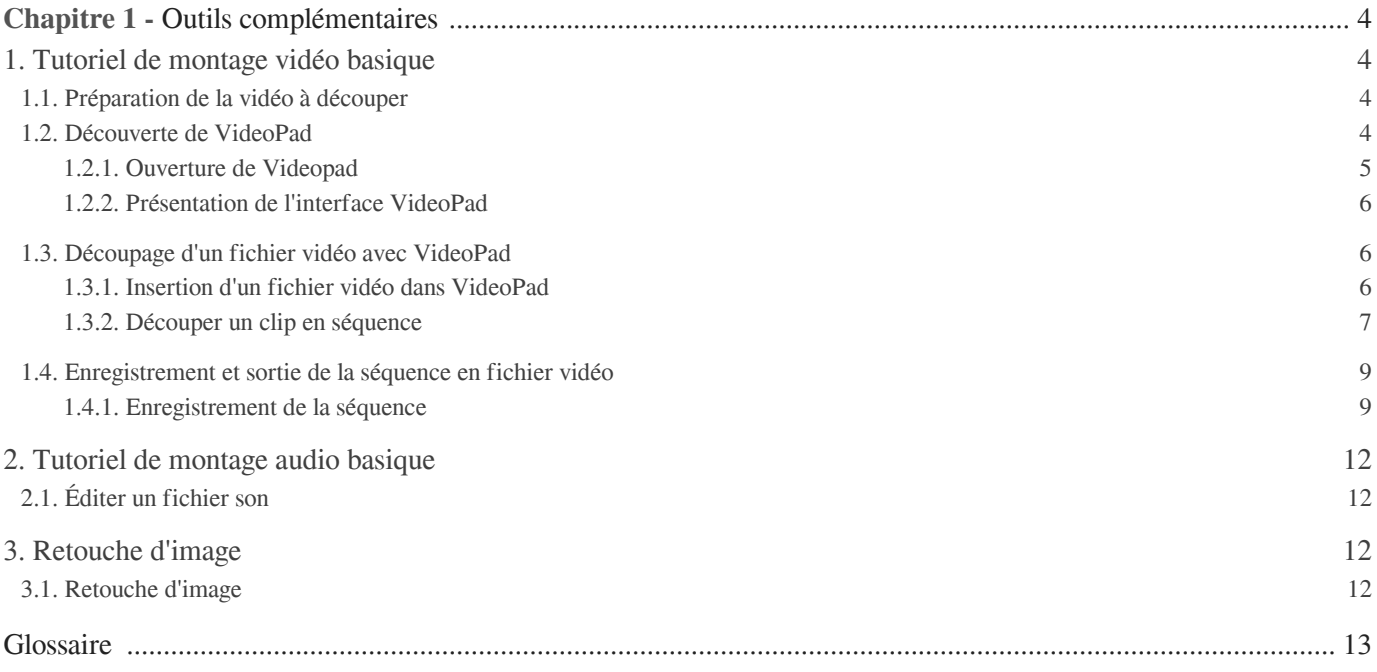

## Chapitre 1

## <span id="page-3-0"></span>**Outils complémentaires**

Vous trouverez dans cette section des documentations traitant d'outils complémentaires aux dispositifs.

### <span id="page-3-1"></span>1. **Tutoriel de montage vidéo basique**

Dans le cadre de vos présentations ou cours en ligne, il peut être utile de proposer des extraits de vidéos. Ce tutoriel vous propose de vous initier au découpage de séquences vidéos.

Le logiciel VideoPad est gratuit dans sa version démonstration, réservée à une utilisation privée non commerciale, et ne propose que les éléments basiques, qui permettent d'effectuer des manipulations suffisantes pour découper un fichier vidéo.

### <span id="page-3-2"></span>1.1. **Préparation de la vidéo à découper**

En amont du travail sur VideoPad, il est préférable de définir les timecodes<sup>[\\*](#page-12-1)</sup> des extraits que vous souhaitez découper.

Il faut ouvrir votre fichier dans un lecteur multimedia, du type VLC, et noter les éléments suivants pour chaque extrait.

- Timecode (TC) in : point d'entrée de l'extrait au format hh : mm : ss
- TC out : point de sortie de l'extrait au format hh : mm : ss
- optionnel : description de l'extrait

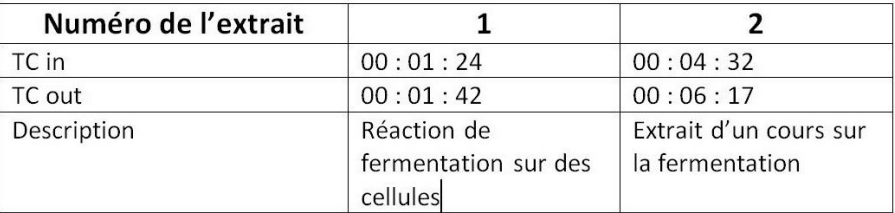

#### <span id="page-3-3"></span>1.2. **Découverte de VideoPad**

Par défaut, la page de [NCH Software \[http://www.nchsoftware.com/videopad/fr/index.html\]](http://www.nchsoftware.com/videopad/fr/index.html) vous propose la version pour Windows de VideoPad. Vous pouvez également trouver les autres versions (Mac OSX, Ipad, Android et Kindle) à télécharger en bas à gauche de cette même page.

Afin de bénéficier de la version de démonstration gratuite, cliquer sur Télécharger .

### <span id="page-4-0"></span>1.2.1. **Ouverture de Videopad**

#### Ouverture du logiciel VideoPad

Une fenêtre s'affiche lors de l'ouverture de VideoPad.

Comme il n'est pas nécessaire de créer un projet pour effectuer un montage, cliquer sur Fermer en bas à droite de la fenêtre.

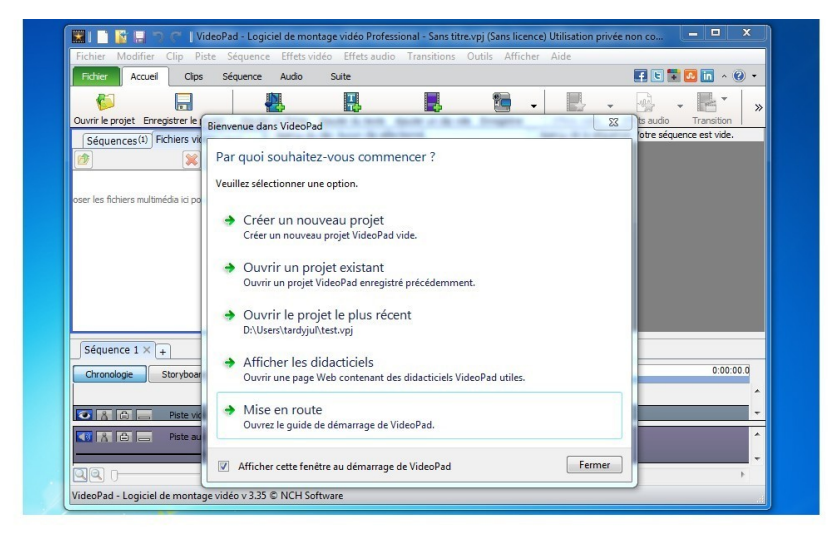

#### **L** Résultat

L'écran d'accueil du logiciel s'affiche.

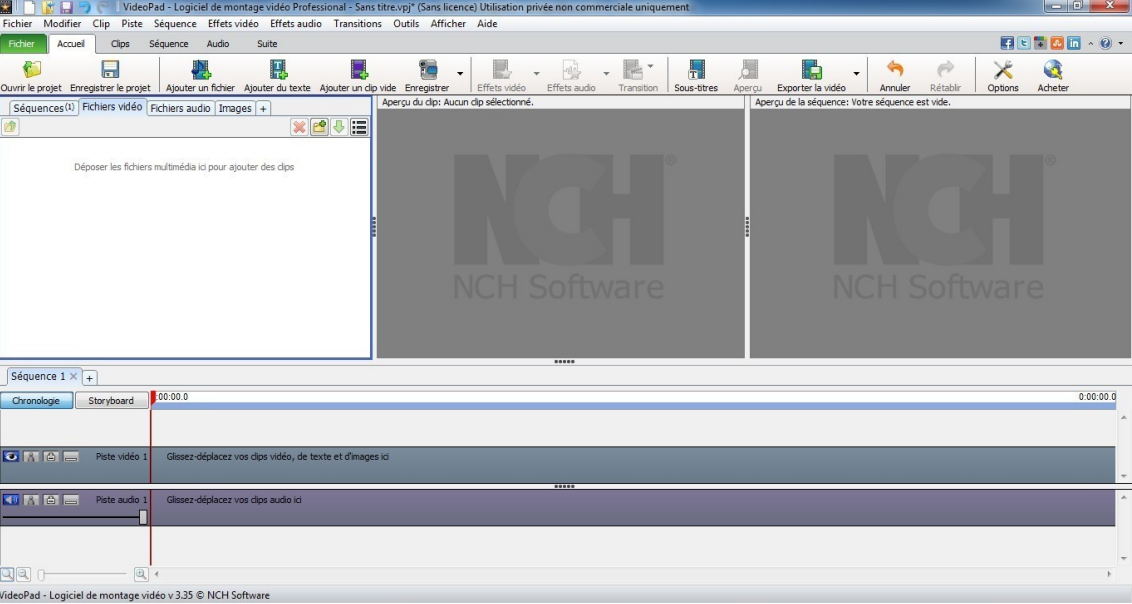

#### <span id="page-5-0"></span>1.2.2. **Présentation de l'interface VideoPad**

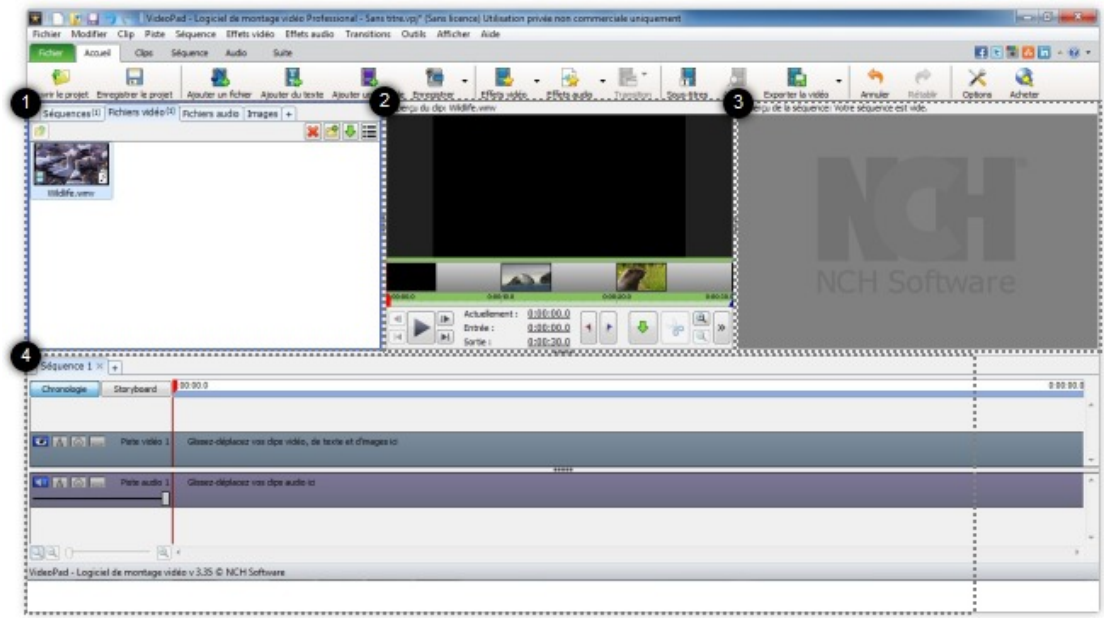

- 1- Fenêtre des fichiers
- 2- Aperçu du clip[\\*](#page-12-2)
- 3- Aperçu de la séquence[\\*](#page-12-3)
- 4- Ligne temporelle

### <span id="page-5-1"></span>1.3. **Découpage d'un fichier vidéo avec VideoPad**

#### <span id="page-5-2"></span>1.3.1. **Insertion d'un fichier vidéo dans VideoPad**

- - Insertion d'un fichier vidéo

Pour ajouter un fichier source, cliquer sur l'icône ajouter un fichier au-dessus de la fenêtre 1.

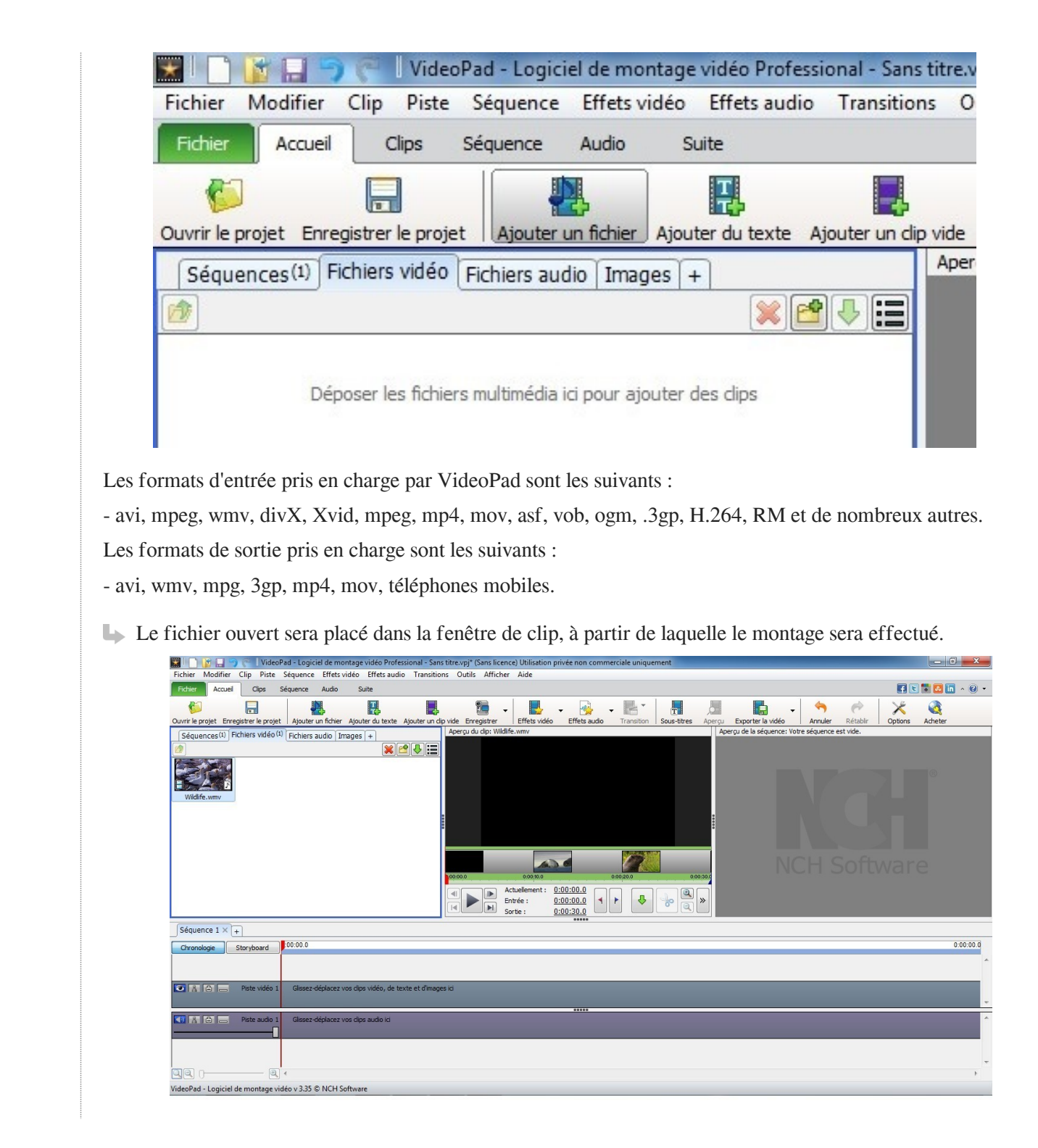

### <span id="page-6-0"></span>1.3.2. **Découper un clip en séquence**

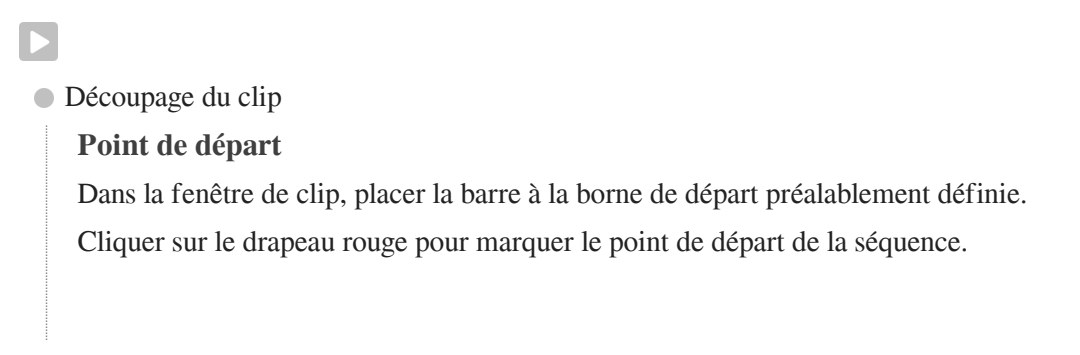

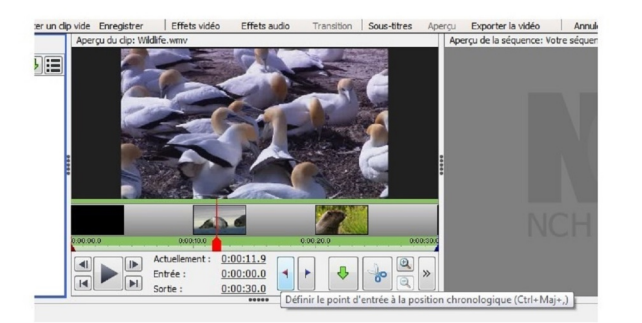

#### **Point de sortie**

Ensuite, déplacer la barre à la borne de fin.

Cliquer sur le drapeau bleu pour marquer le point de sortie de la séquence.

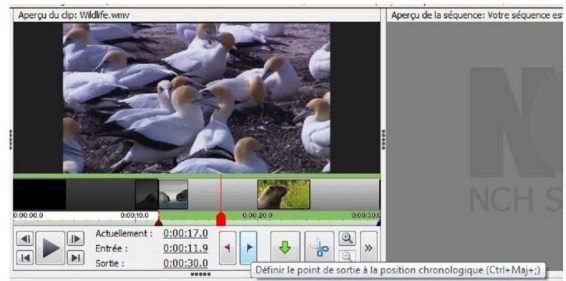

#### **Du clip à la séquence**

Cliquer sur la flèche verte descendante de la fenêtre de clip pour créer une séquence

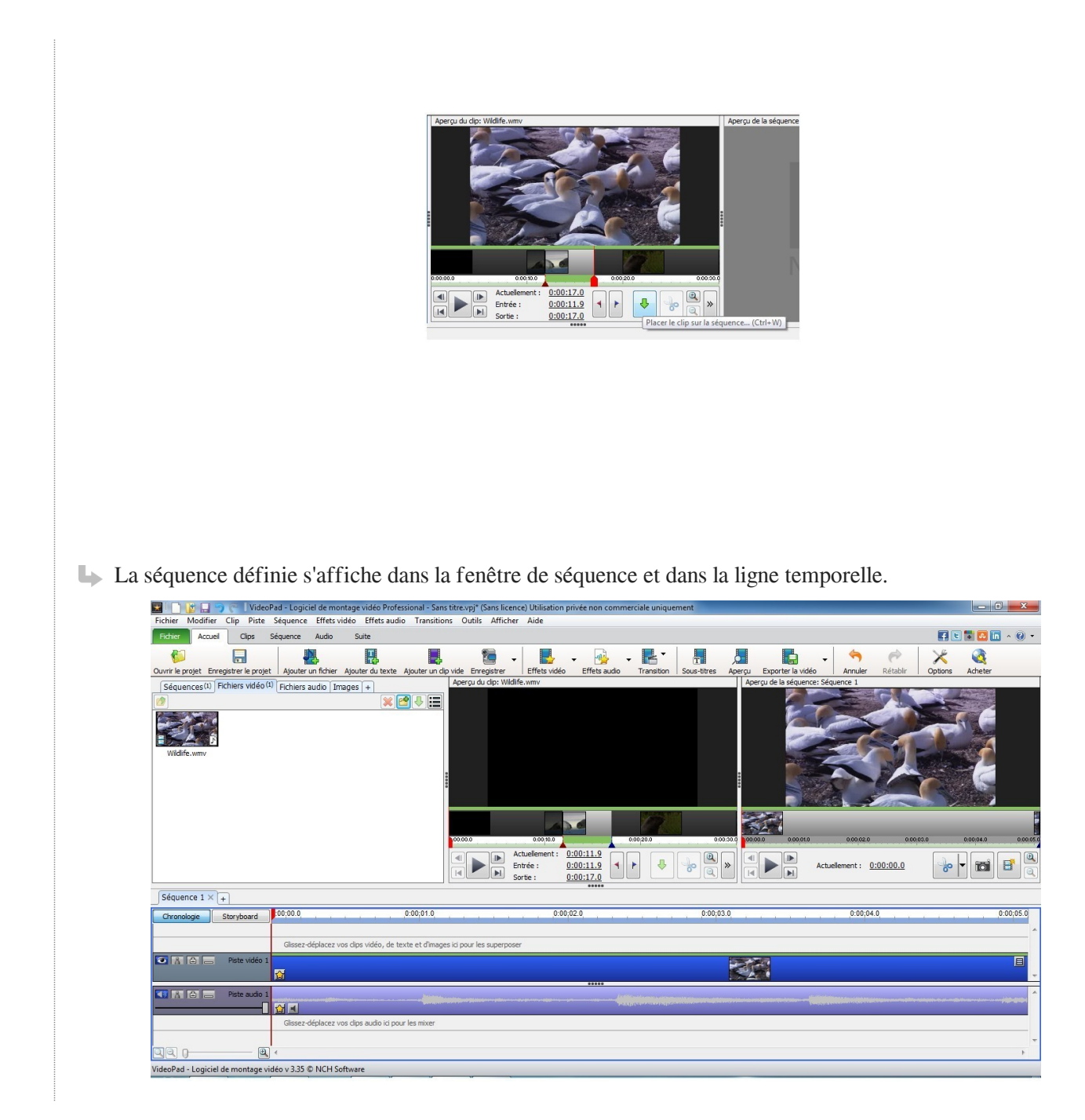

### <span id="page-8-0"></span>1.4. **Enregistrement et sortie de la séquence en fichier vidéo**

#### <span id="page-8-1"></span>1.4.1. **Enregistrement de la séquence**

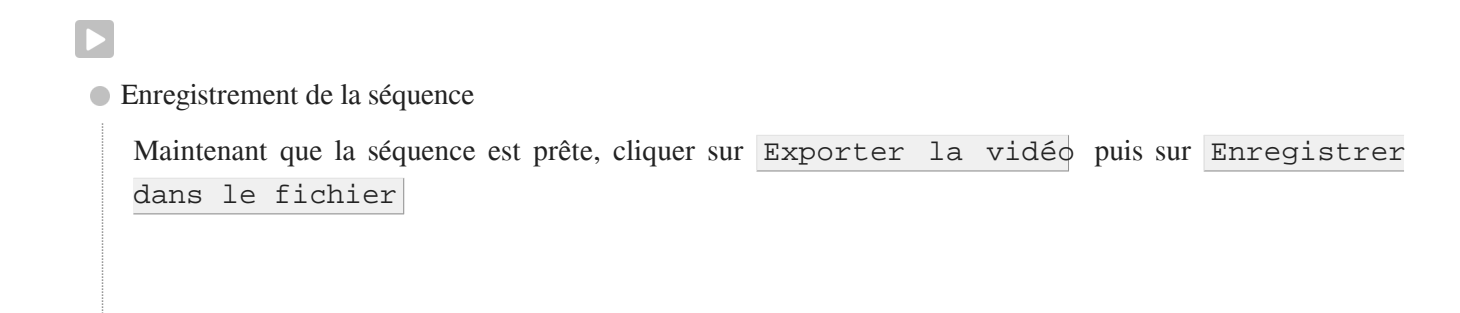

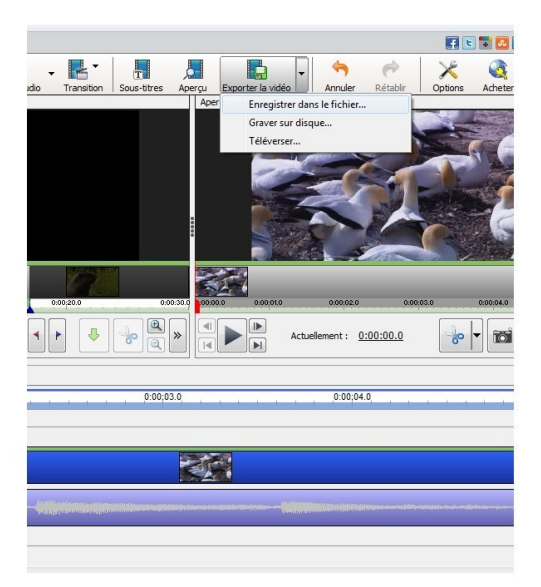

La fenêtre Configuration de sortie vidéo s'ouvre. Sélectionner les éléments comme indiqué sur la photo.

Cliquer sur Créer pour terminer.

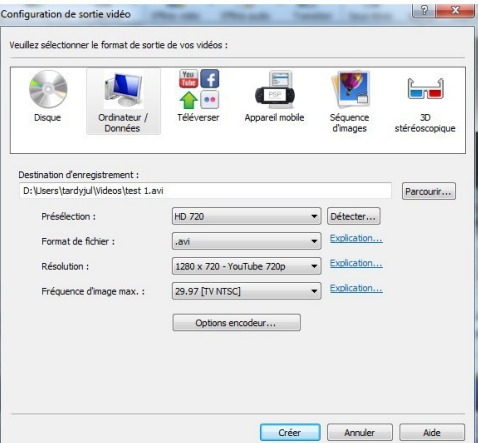

#### $\blacktriangle$

Le format .avi est très courant et vous permet d'intégrer la vidéo obtenue dans un **Powerpoint** par exemple.

Toutefois dans **Moodle**, il est recommandé d'utiliser le format .flv.

 $\rightarrow$ 

 $\blacktriangle$ T.

 $\blacktriangle$ 

La fenêtre de progression de la conversion s'ouvre alors.

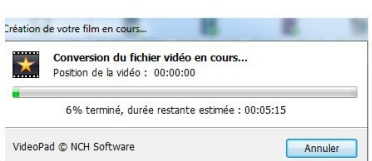

Une fenêtre s'ouvre lors de la fin de la conversion.

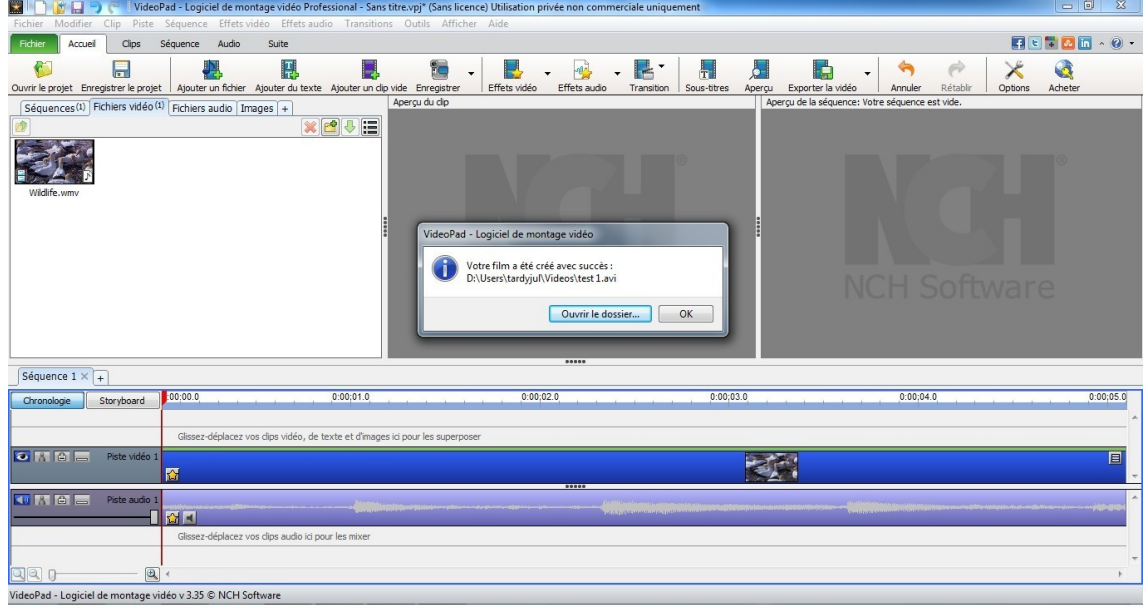

Plus la séquence est longue, plus la conversion sera longue à faire.

Le fichier créé sera placé automatiquement dans le dossier "vidéos" de vos documents.

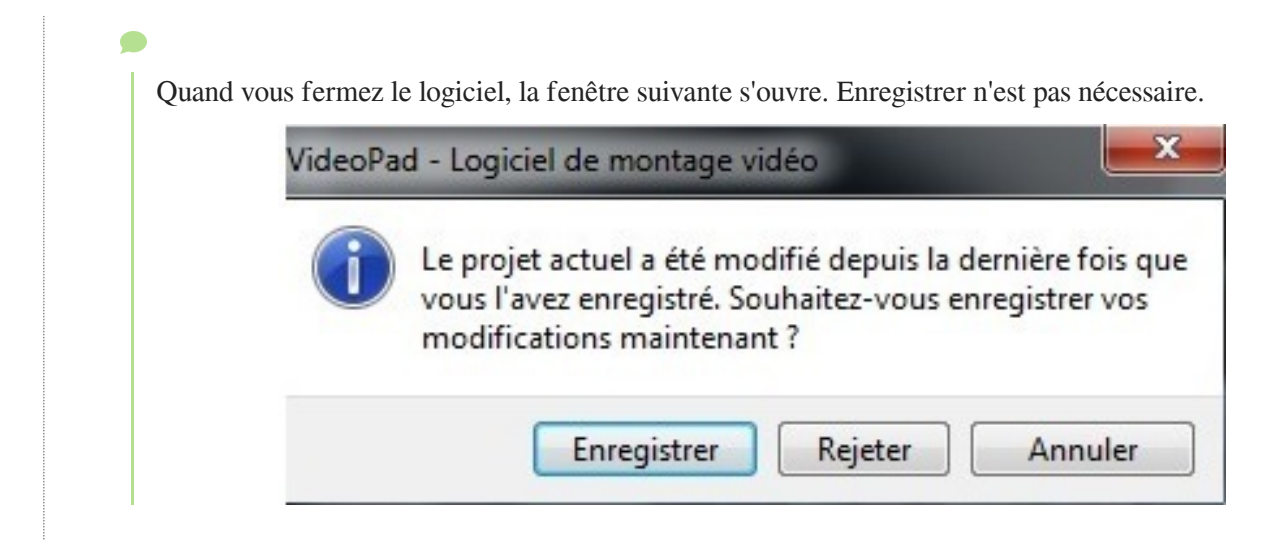

## <span id="page-11-0"></span>2. **Tutoriel de montage audio basique**

#### **Introduction**

Audacity est un logiciel libre qui permet d'enregistrer et d'éditer (copier, coller, sectionner...) des fichiers audio. Il est disponible sous Linux, Mac OSX et Windows.

Le logiciel Audacity est installé sur les mallettes pédagogiques disponibles à la CAP.

### <span id="page-11-1"></span>2.1. **Éditer un fichier son**

[Ce tutoriel animé \[http://www.tutoriels-animes.com/comment-couper-un-mp3.html\]](http://www.tutoriels-animes.com/comment-couper-un-mp3.html) montre les différentes étapes pour découper un fichier audio. De plus, il indique comment installer le codec permettant d'extraire des fichiers mp3.

## <span id="page-11-2"></span>3. **Retouche d'image**

### <span id="page-11-3"></span>3.1. **Retouche d'image**

Si vous avez besoin de retoucher des images, par exemple lors de l'élaboration de votre screencast, vous pouvez utiliser le logiciel libre GIMP installé sur les mallettes pédagogiques. Vous trouverez la documentation en ligne de cet outil à l'adresse suivante : [http://docs.gimp.org/2.8/fr/ \[http://docs.gimp.org/2.8/fr/\]](http://docs.gimp.org/2.8/fr/)

## <span id="page-12-0"></span>**Glossaire**

<span id="page-12-3"></span><span id="page-12-2"></span><span id="page-12-1"></span>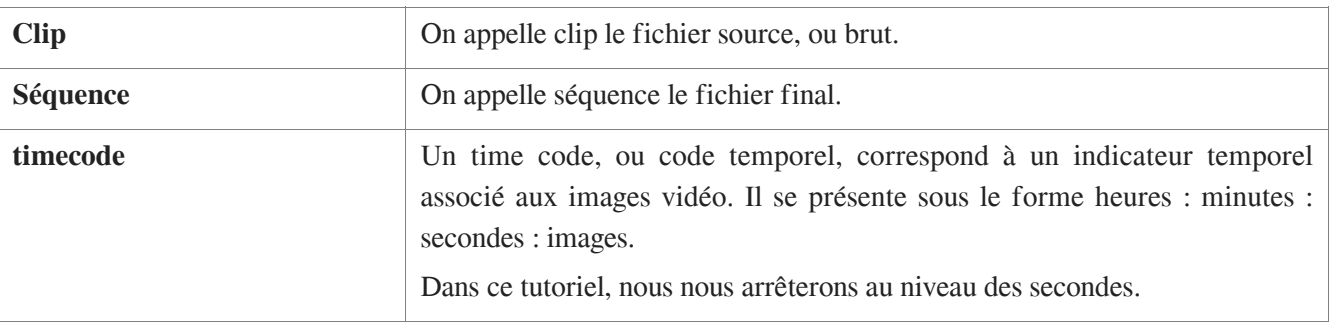